#### **Hoofdidentiteit**

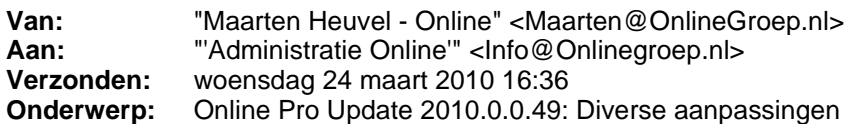

Beste Online Pro Gebruikers,

In de update van Online Pro vandaag hebben we een aantal aanpassingen doorgevoerd. Mocht u zelf suggesties hebben of andere zaken waar u in het Online Pro pakket tegen aanloopt kunt u deze gerust doorsturen via het "Printscreen-knopje" naar onze helpdesk. Wellicht kunnen wij de suggestie indien mogelijk doorvoeren in het Online Pro pakket.

U kunt deze update ophalen door in het menu systeem voor Synchroniseren te kiezen.

# **Online Pro Tip! : Dual-screen**

Sommige van de kantoren zijn inmiddels al bekend met de mogelijkheid om meerdere monitoren aan 1 pc aan te sluiten.

Het voordeel van deze configuratie is dat uw "bureaublad" van windows 2 x zo groot wordt. Hierdoor hoeft u vele malen minder te schakelen tussen de diverse applicaties.

Zo kunt u op de rechtermonitor een extranet open hebben staan en aan de linkerkant Online Pro. Op deze wijze heeft u veel meer overzicht en hoeft u niet onnodig veel heen en weer te klikken.

Deze aanpassing valt kostentechnisch erg mee en is binnen korte tijd terugverdiend.

U kunt uw hardwareleverancier vragen naar de mogelijkheden. De kosten bestaan uit 1 videokaart van +/- 50 euro en 1 extra monitor.

Mocht u hierover meer informatie willen hebben kunt u altijd contact met ons opnemen.

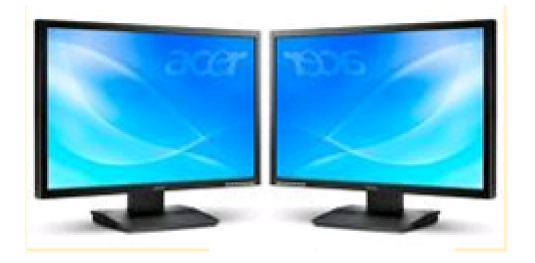

### **Online Pro Tip! : dubbele taakbalk Dual-screen**

Nog een extra tip voor de kantoren die inmiddels al twee monitoren aan één werkstation aangesloten hebben.

Standaard heeft u in windows namelijk bij twee monitoren maar één taakbalk op één scherm staan. Op deze taakbalk staan alle applicaties op die op beide schermen zichtbaar zijn.

Met het volgende programma kunt u eenvoudig een extra taakbalk op de tweede monitor laten verschijnen. Dit heeft als voordeel dat de programma's die u op uw linker monitor staan ook allen in uw linker taakbalk zichtbaar zijn.

Tevens staan dan ook de programma's die u op uw rechtermonitor draaien in uw taakbalk op het rechterscherm.

Als tweede voordeel voegt Ultramon een knopje toe op elk programma dat standaard de dual-screen systeem niet ondersteunt. Met dit extra knopje kunt u in één klik een programma van uw linkerscherm naar uw rechterscherm verplaatsen.

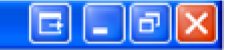

U kunt dit programma van de volgende internetlocatie downloaden: http://www.realtimesoft.com/ultramon/

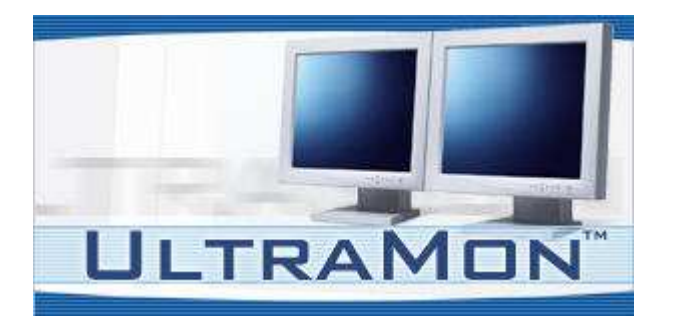

#### **Online Pro gegevens importeren**

Mocht u een portefeuille hebben overgenomen of een bestand met NAW gegevens hebben die u in Online Pro wilt inlezen (in Excel of Csv) kunt u deze altijd naar ons mailen. Wij kunnen dan bekijken welke mogelijkheden wij hebben om dit bestand te importeren in Online Pro. Inmiddels hebben wij veel ervaring opgedaan met diverse bestanden door de vele conversies die wij inmiddels uitgevoerd hebben. Wij zijn wellicht in staat uw specifieke bestand tegen een redelijke vergoeding in te lezen wat veel invoerwerk kan besparen. U kunt uw gegevensbestanden mailen naar Info@Onlinegroep.nl waarna wij contact met u op zullen nemen omtrent de mogelijkheden en kosten.

### **Oude update E-mails.**

Wij hebben voorgaande update mails opgeslagen op http://www.assurantiepakket.nl. U vindt deze mails terug onder het kopje "Laatste Update". Zo kunt u deze update E-mails nog nalezen mocht u deze gemist hebben

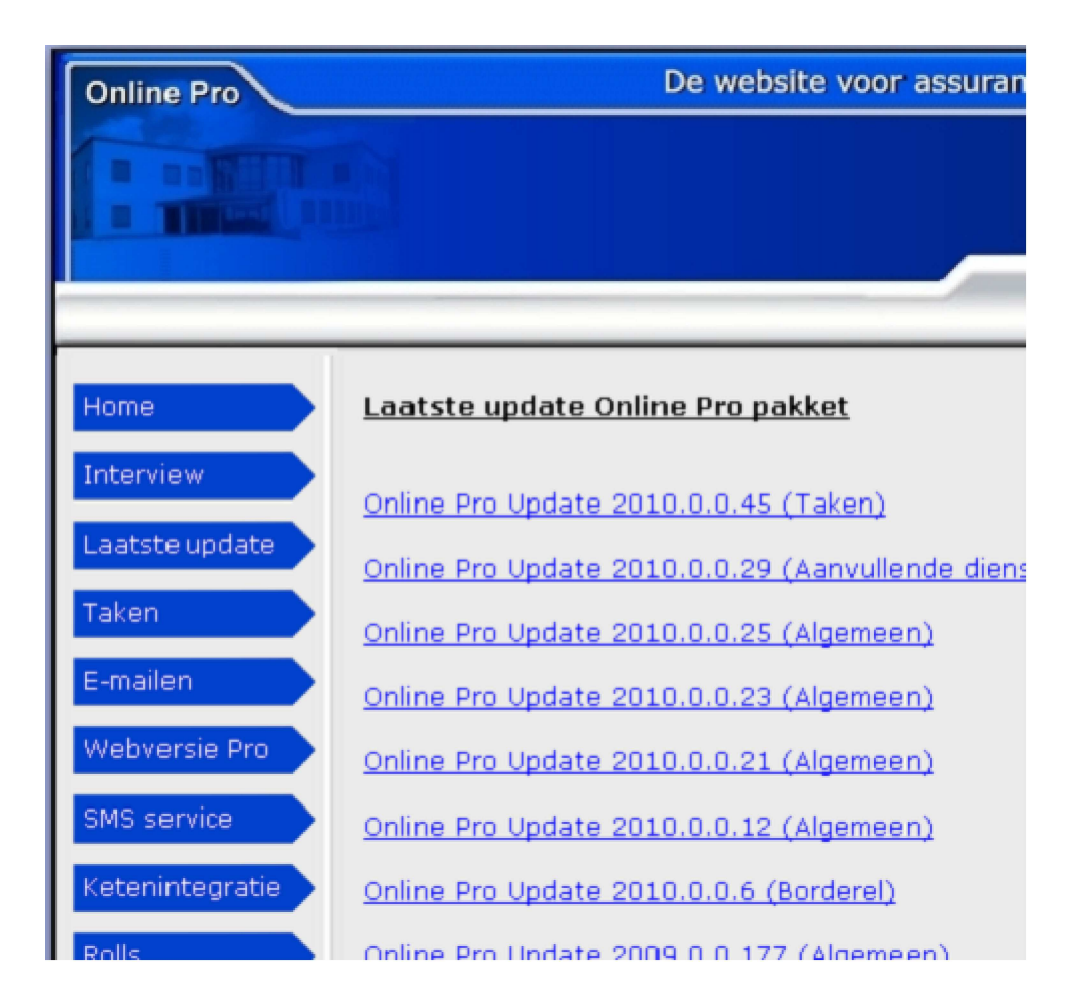

### **8 Extra Sneltoetsen Online Pro**

In de vorige update hebben we al een sneltoets geintroduceerd om snel een scherm te kunnen opslaan middels F12.

In deze update hebben we 8 andere sneltoetsen toegevoegd die u in het

Client/Relatie/Object/Maatschappij/Pakket/Polis/Bancair of Claimscherm kunt gebruiken.

- Shift F1 Correspondentie starten
- Shift F2 Scan starten
- Shift F3 Bestand starten
- Shift F4 E-Mail starten
- Shift F5 Keten starten
- Shift F6 Agenda starten
- Shift F7 Taak starten
- Shift F8 Sms starten

#### **Eenvoudiger selecteren E-mail adres Client/Client-Relaties.**

In de update van vandaag hebben we een extra scherm gemaakt om het selecteren van het juiste E-mail adres te vergemakkelijken.

Indien u bijvoorbeeld onder een cliënt een E-mail schrijft krijgt u bij het klikken op E-Mail icoon het volgende scherm.

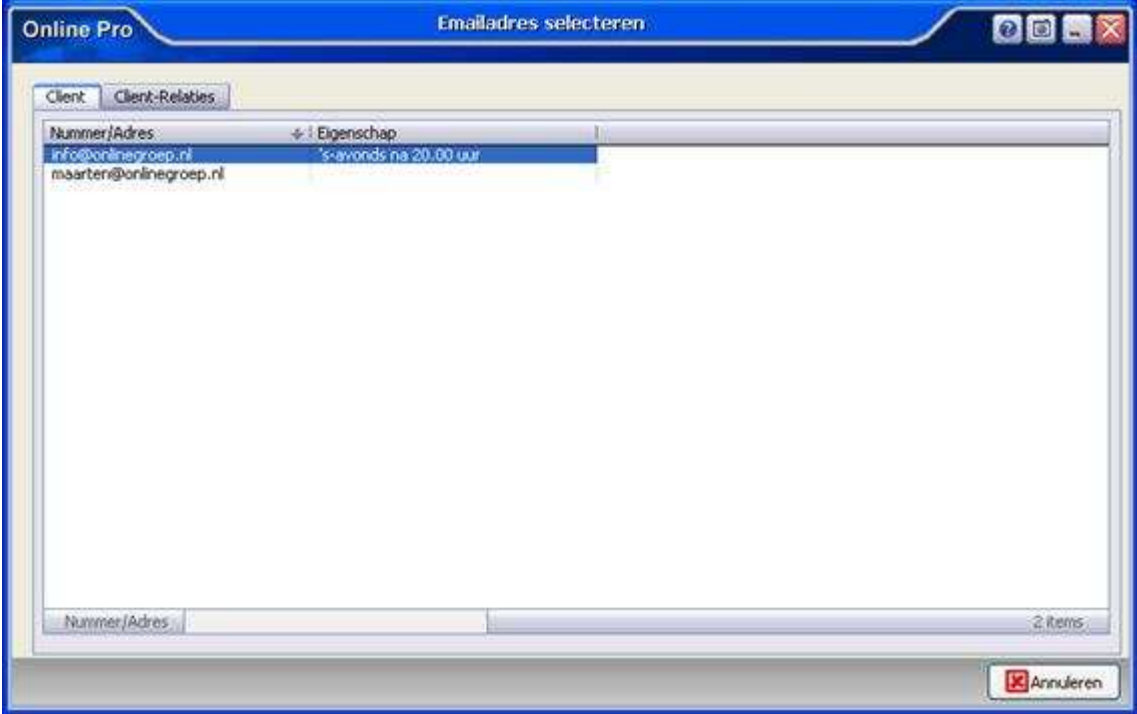

In dit scherm ziet u alle E-mail adressen van de desbetreffende cliënt staan. U dubbelklikt vervolgens op het E-mailadres waar u deze E-mail naartoe wilt sturen.

Indien u een bepaalde relatie van deze client wilt mailen klikt u op het tabblad "Client-Relaties" zoals hieronder weergegeven.

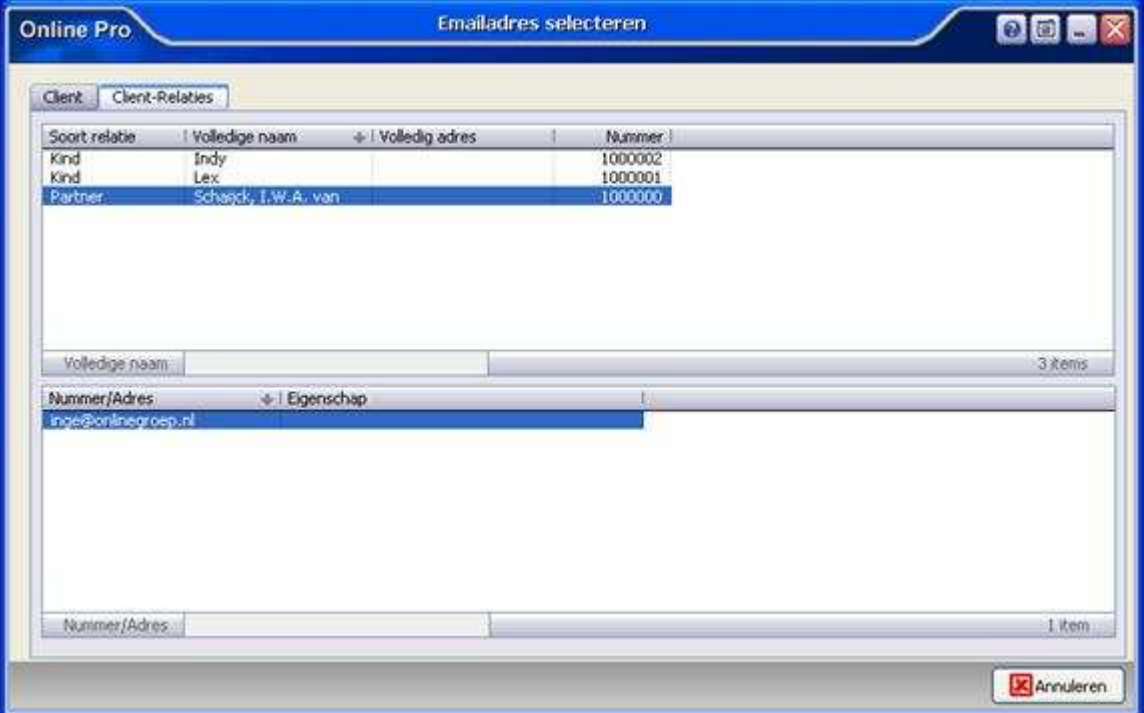

U selecteert in de bovenste lijst de relatie (in dit geval de partner) en dubbelklikt vervolgens op het E-mail adres waar u deze E-mail naartoe wilt sturen.

## **Eenvoudiger selecteren E-mail adres Maatschappij/Maatschappij-Relaties.**

Als u een E-mail onder een Polis/Claim verstuurd krijgt u nog 2 extra tabbladen bij het selecteren van het Email adres.

Als u bijvoorbeeld onder een polis van ASR een E-mail schrijft krijgt u bij het klikken op E-Mail icoon het

volgende scherm.

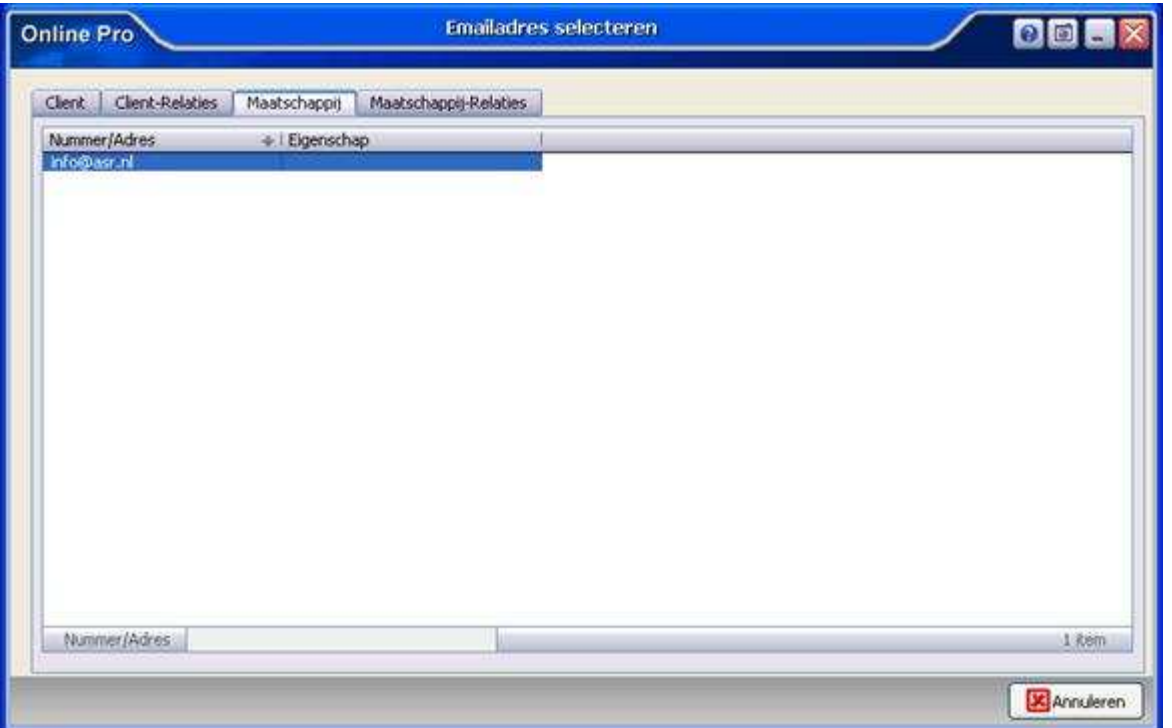

Indien u de E-mail niet naar de Cliënt maar naar de maatschappij wilt sturen kiest u voor het tabblad "Maatschappij" en selecteert u door middel van dubbelklik het juiste E-mail adres.

Nu heeft u waarschijnlijk een contactpersoon bij deze maatschappij of een afdeling waar deze E-mail naartoe gestuurd dient te worden. In zo'n geval kiest u voor maatschappij-relaties.

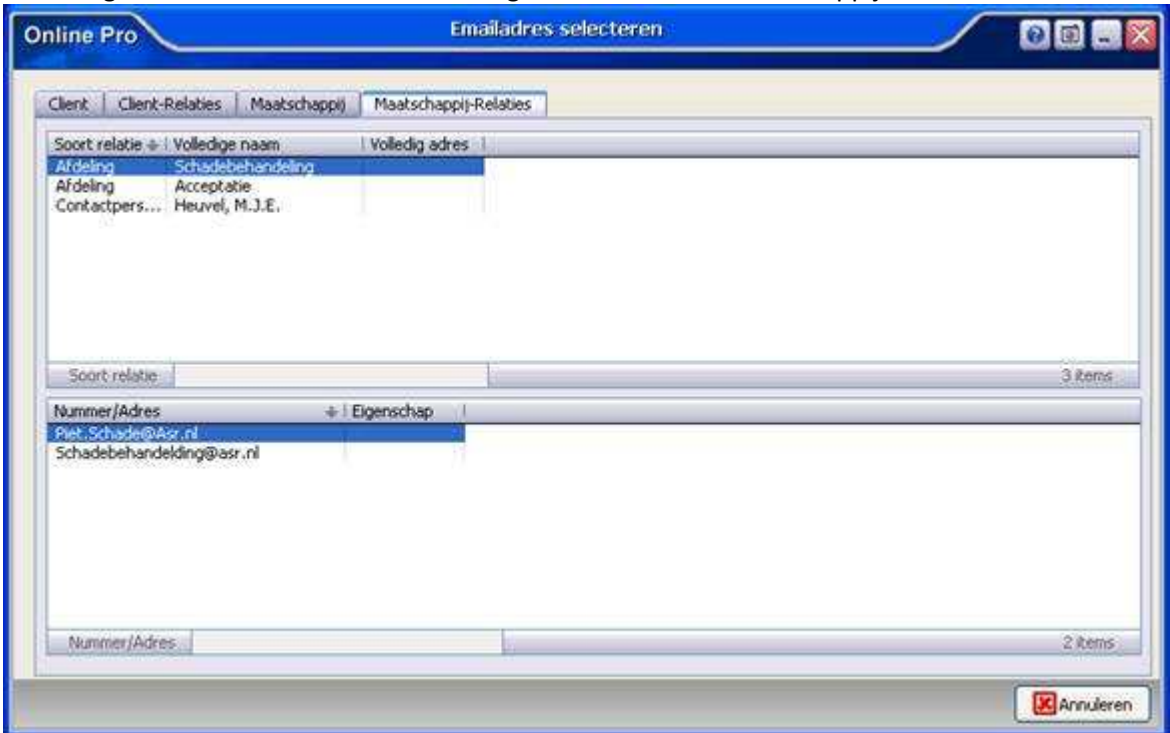

U selecteert hier bijvoorbeeld de afdeling schadebehandeling en dubbelklikt dan op het gewenste E-mail adres. Het is natuurlijk wel zaak om vooraf onder de maatschappij de relaties(afdelingen & personen) aan te maken waar u contact mee heeft.

Indien u een bepaalde relatie van deze client wilt mailen klikt u op het tabblad "Client-Relaties" zoals hieronder weergegeven.

## **Identificatie Gegevens: DigiD gebruikersnaam & wachtwoord.**

In deze drukke tijd van belastingaangiftes kwam ook een logische vraag of de DigiD gegevens ook onder de client konden worden opgeslagen.

Wij hebben hiervoor bij de identificatie gegevens 2 extra rubrieken toegevoegd:

- DigiD gebruikersnaam
- DigiD wachtwoord

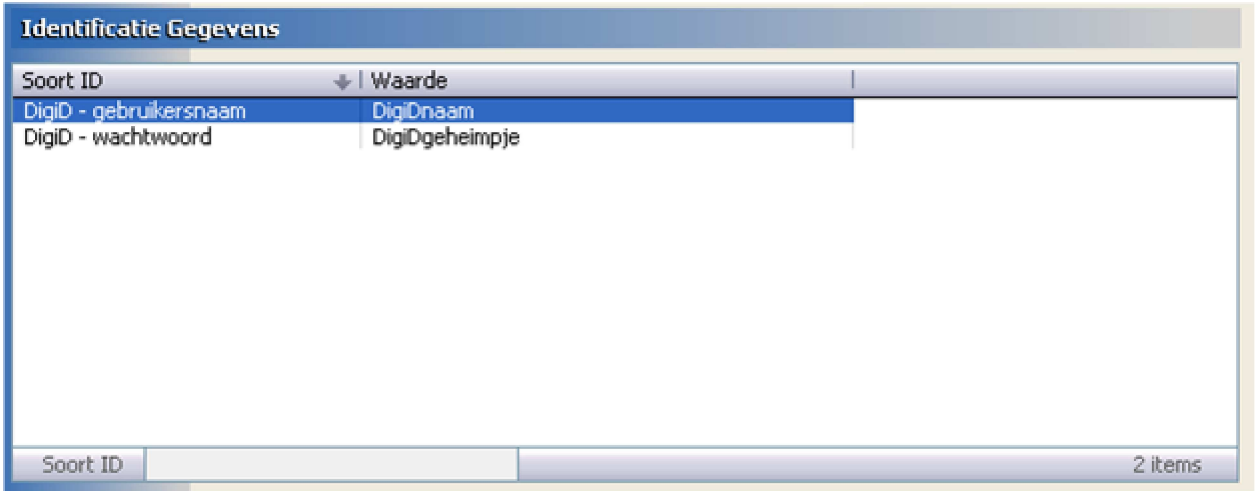

## **2 Extra negatieve overzichten toegevoegd**

In alle "Negatieve selectie" onder het hoofdmenu overzichten hebben we 2 nieuwe overzichten toegevoegd.

- Cliënten zonder communicatie e-mail
- Cliënten zonder pakket

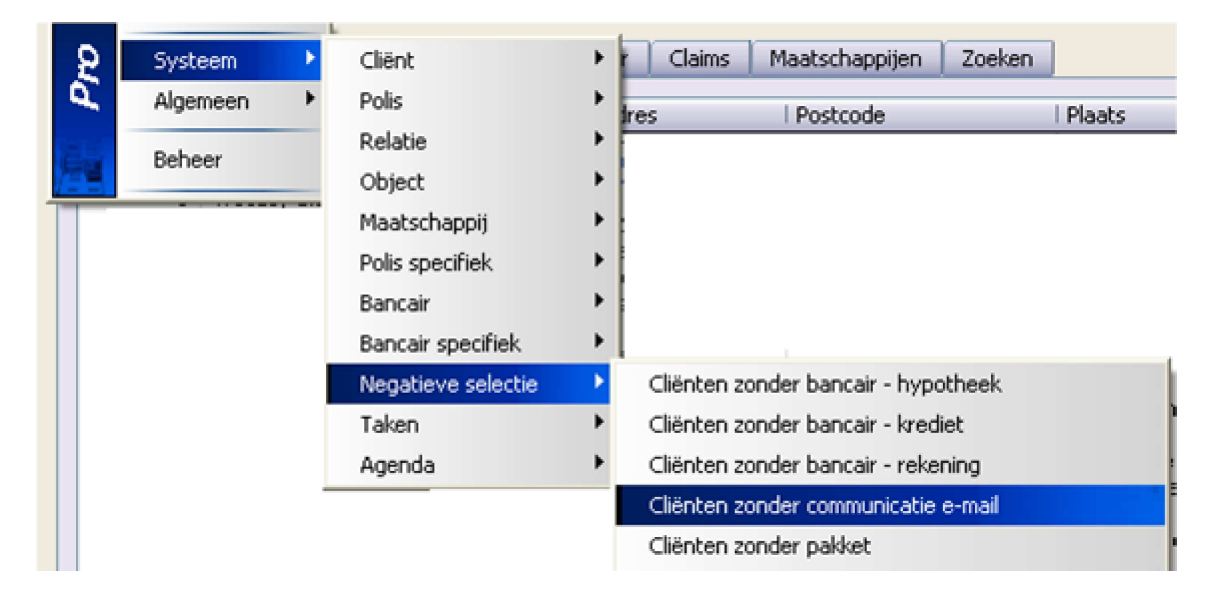

### **2 Taken overzichten toegevoegd**

In alle "Taken" onder het hoofdmenu overzichten hebben we 2 nieuwe overzichten toegevoegd. - Taak

- Taak - Urenregistratie

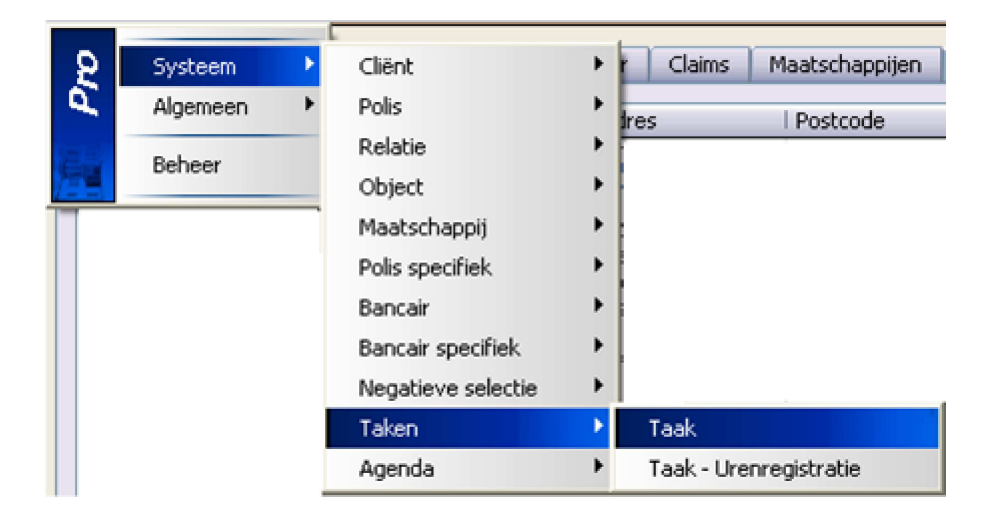

## **Keten-integratie downloadscherm**

Als u via de keten-integratie een bestand download heeft u nu ook de mogelijkheid deze direct in het ketendossier te plaatsen.

U klikt hiervoor op op de knop "Toevoegen aan dossier".

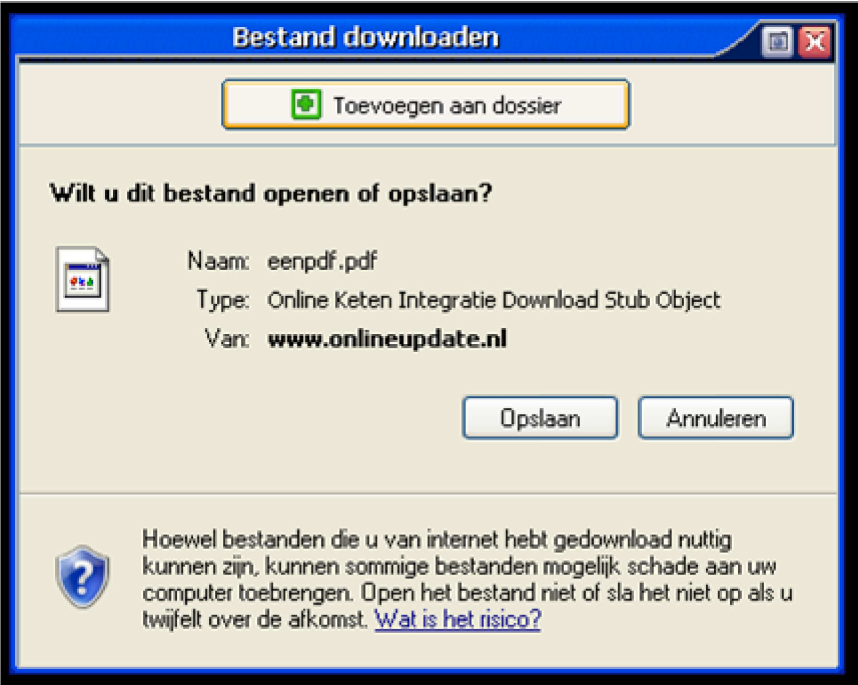

Mochten er nog vragen zijn naar aanleiding van bovenstaande verneem ik dat graag,

Met vriendelijke groet,

Maarten Heuvel Online Software - Online Webart

**Online Groep**  $\boxtimes$  **Maarten@OnlineGroep.nl**  http://www.onlinegroep.nl http://www.assurantiepakket.nl **8** 024-3716959 ■ 024-3716949

Pagina 8 van 8

**Postadres**  $\boxtimes$  Postbus 6750 6503 GG NIJMEGEN